## CONCURSO PÚBLICO DO MUNICÍPIO DE MARECHAL DEODORO EDITAL Nº 01/2022

# PASSO A PASSO PARA CANDIDATOS PARA INSCRIÇÕES

- 1. Acessar o site: www.copeve.ufal.br;
- 2. Selecionar o link "Sistema de Inscrição" (Figura 1);

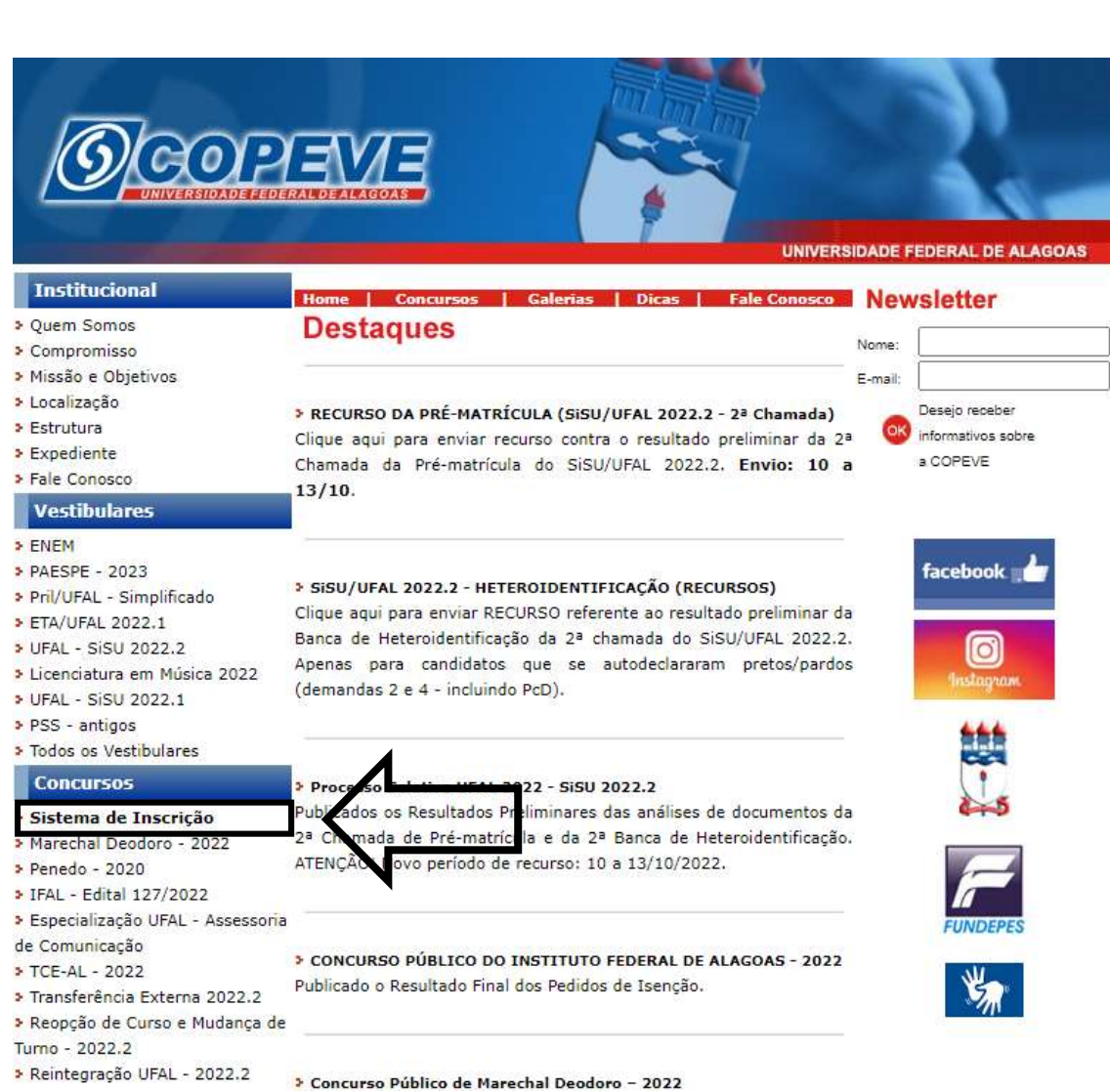

#### Figura 1 – Acessar Sistema de Inscrição

3. Digitar login e senha do sistema (seta 1) ou;

4. Caso não possua cadastro, clicar primeiro em "Cadastrar" (seta 2), preencher os dados e depois proceder com os passos a seguir:

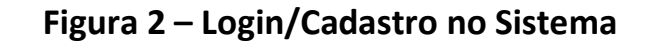

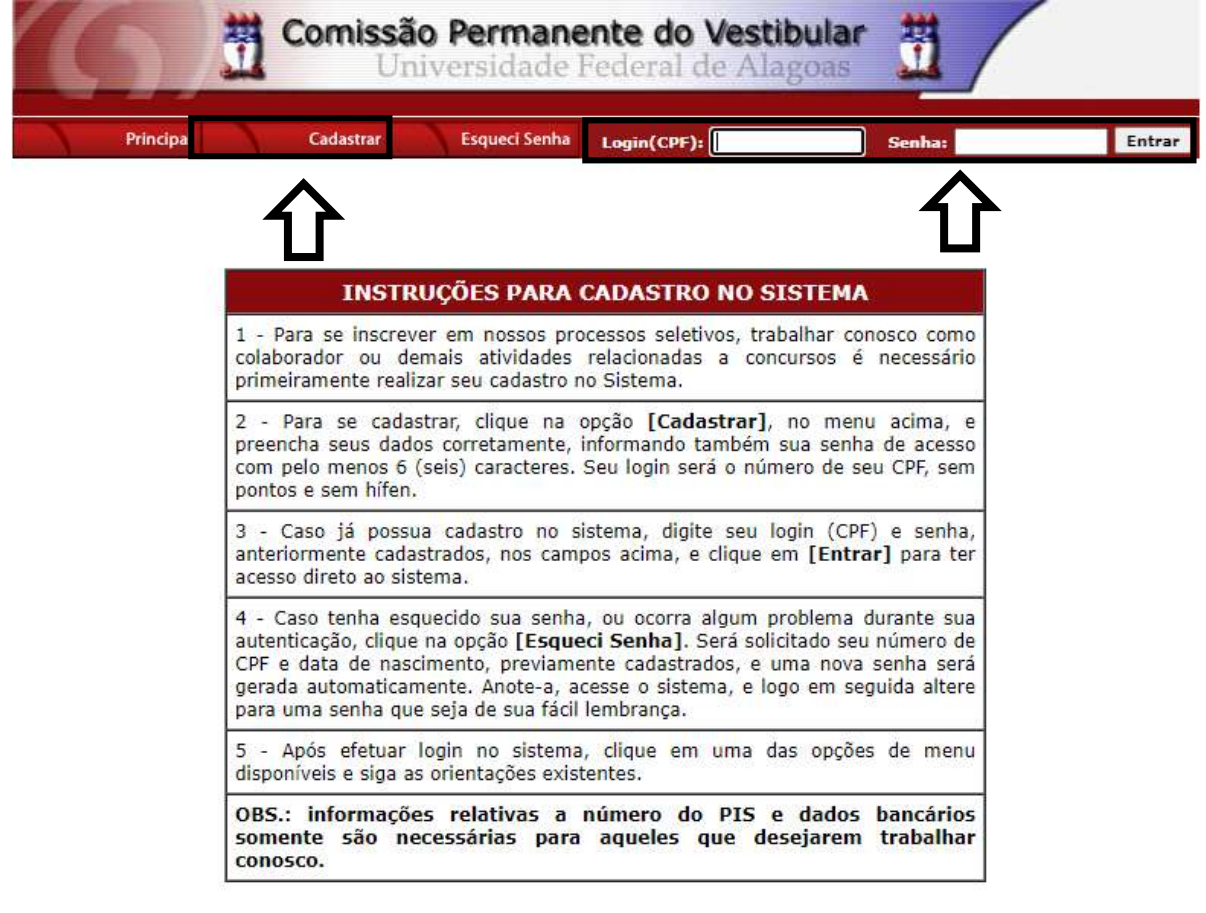

COPEVE / UFAL - Campus A.C. Simões<br>Av. Lourival Melo Mota, s/n, Tabuleiro dos Martins, Maceió-AL - CEP: 57072-900<br>FONE: (82) 3214-1692 / 3214-1694

5. Para o candidato que não possua cadastro, ao clicar em "Cadastrar", será aberta uma tela para preenchimento do "Formulário de Cadastro" (Figura 3), devendo todos os campos serem preenchidos e confirmados.

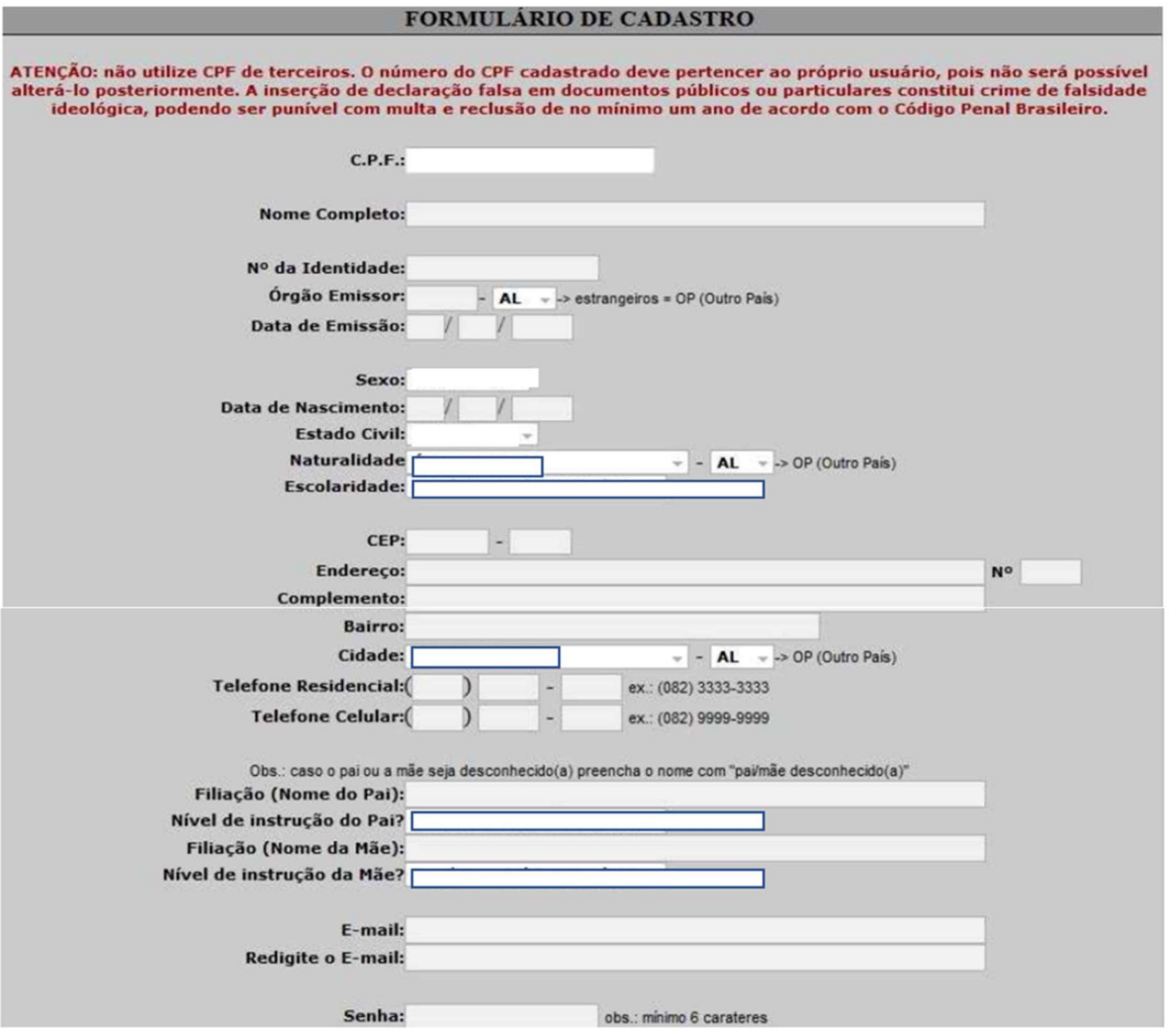

#### Figura 3 – Formulário de Cadastro

6. Para realizar a inscrição no Concurso Público do Município de Marechal Deodoro, clicar no item "Inscrições Abertas", selecionando o concurso para o qual o candidato pretende se inscrever (Figura 4):

## Figura 4 – Selecionar Concurso para realizar Inscrição

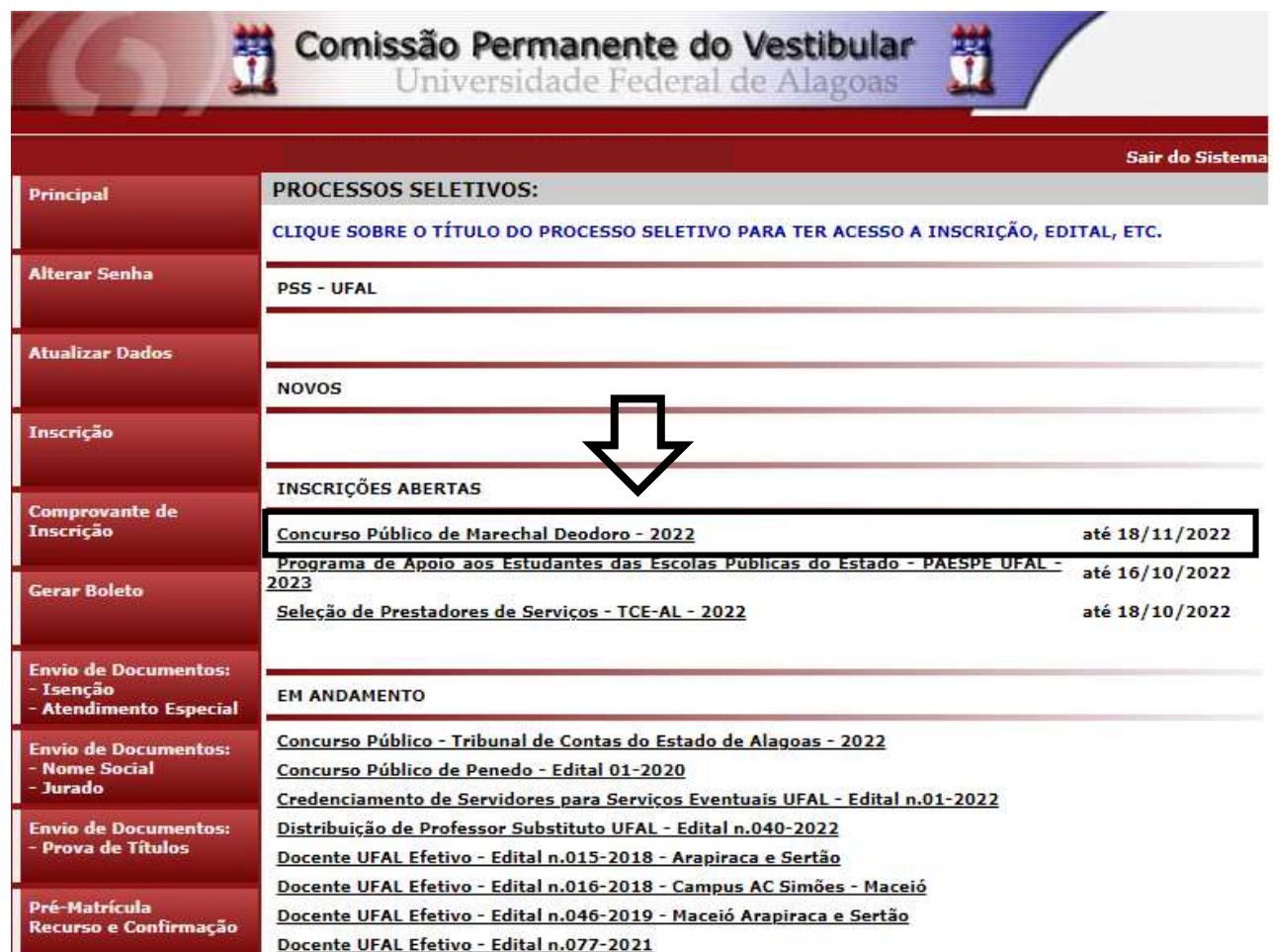

7. Em seguida, será aberta uma tela com os detalhes do concurso. O candidato deverá ler as instruções e clicar em "Inscrever-se" (Figura 5).

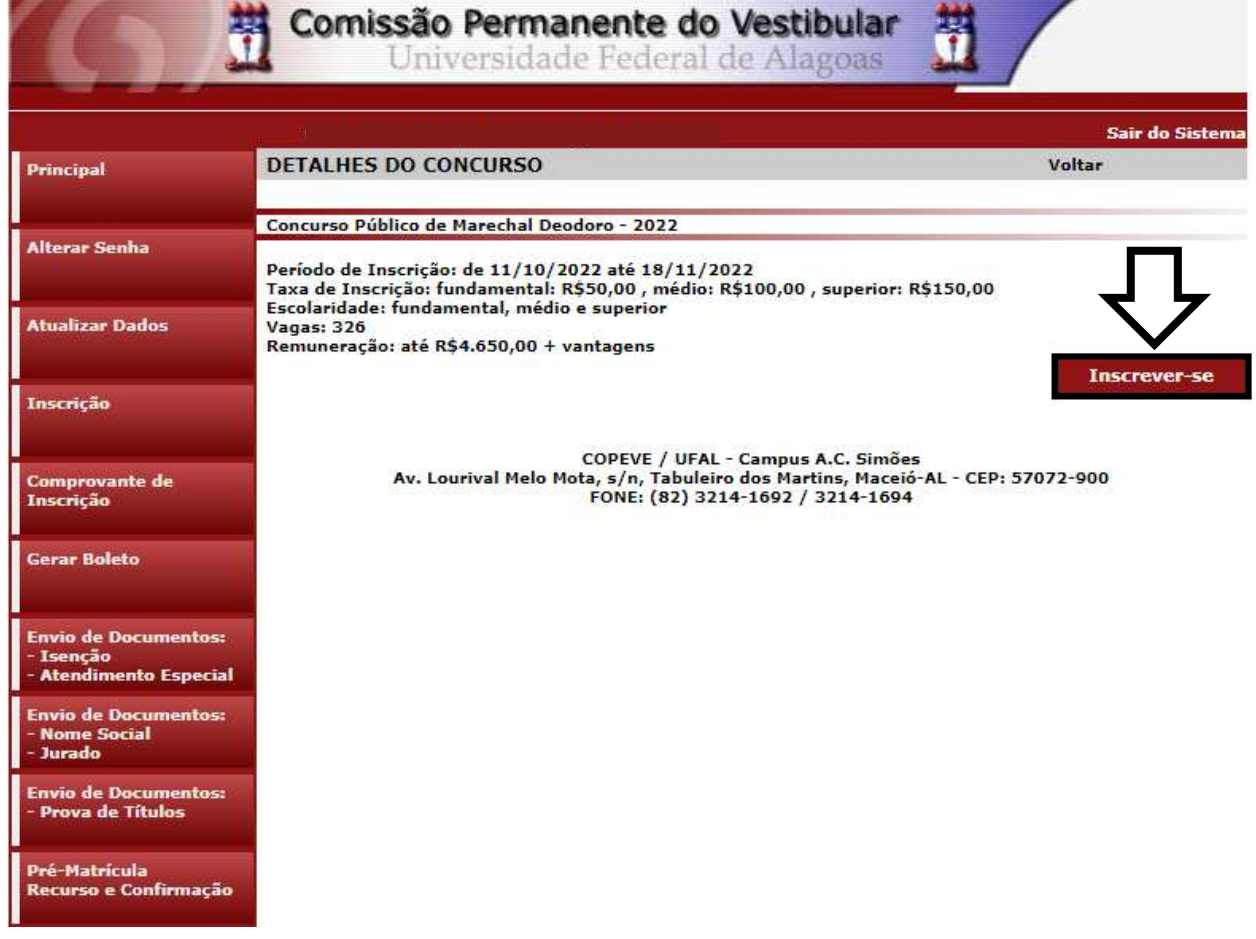

# Figura 5 – Inscrever-se

8. Na sequência, aparecerá o "Formulário de Atualização e Confirmação de Dados" (Figura - 6), onde o candidato poderá fazer alterações em seus dados pessoais, caso seja necessário, clicando em "Atualizar" ao concluir o procedimento. Se os dados estiverem corretos, o candidato(a) deverá confirmar clicando em "Confirmar".

Figura 6 – Atualização e Confirmação de dados

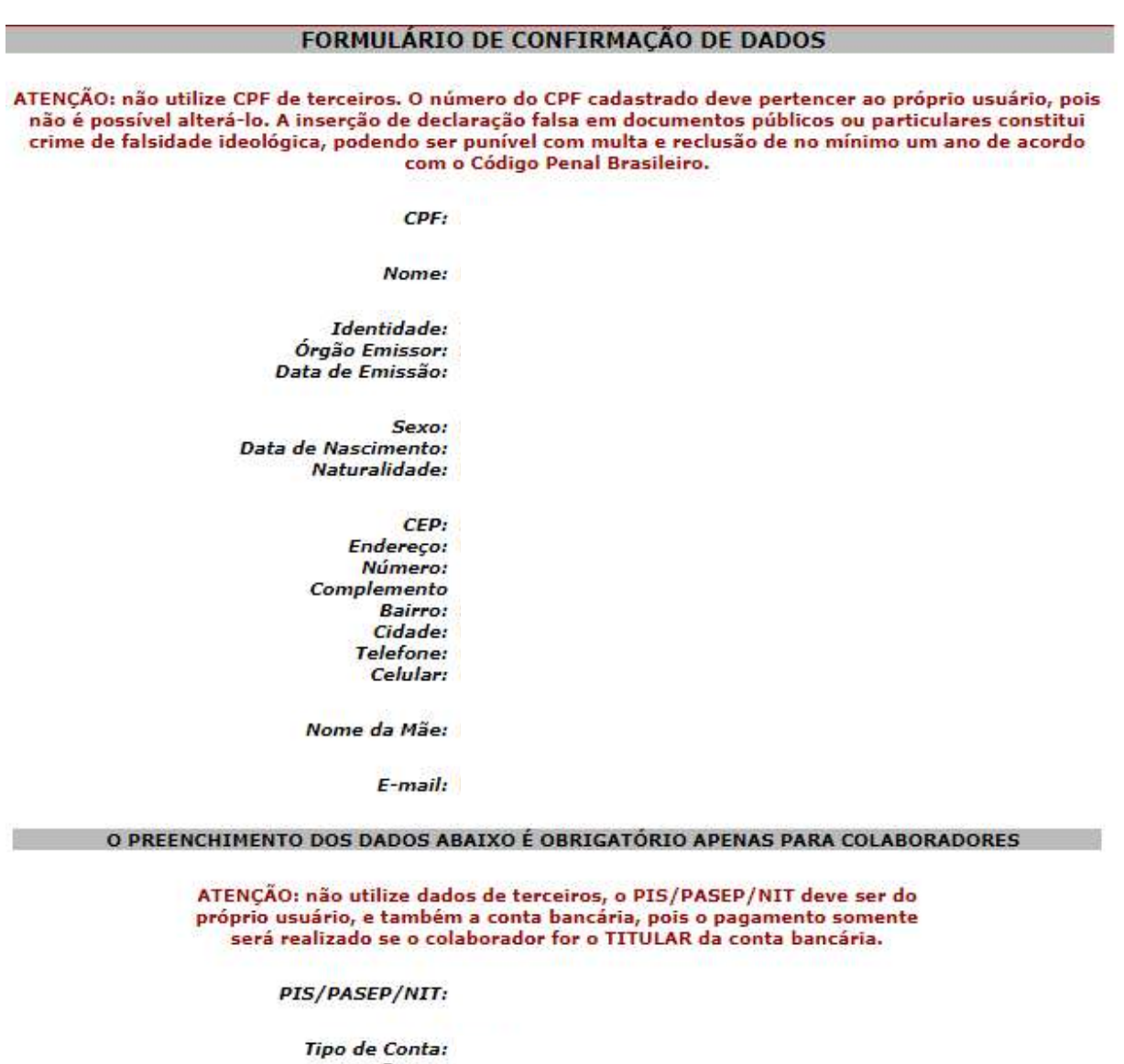

**Banco:** Agência: -Conta: -

Ao utilizar este site, você concorda com a coleta, armazenamento e tratamento de seus dados pessoais, por meio de formulários e cookies, segundo o que estabelece a LGPD (Lei Geral de Proteção de Dados), bem como está ciente de que seus dados poderão ser utilizados para o envio de informações pertinentes às seleções realizadas por nossa instituição.

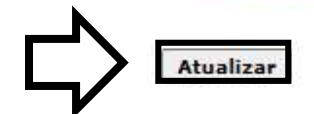

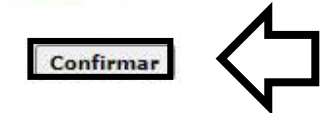

9. Após a confirmação dos dados, será disponibilizada uma tela para escolha do cargo de concorrência (Figura 7). O candidato deverá clicar no cargo em que pretende realizar a inscrição e clicar em "Prosseguir".

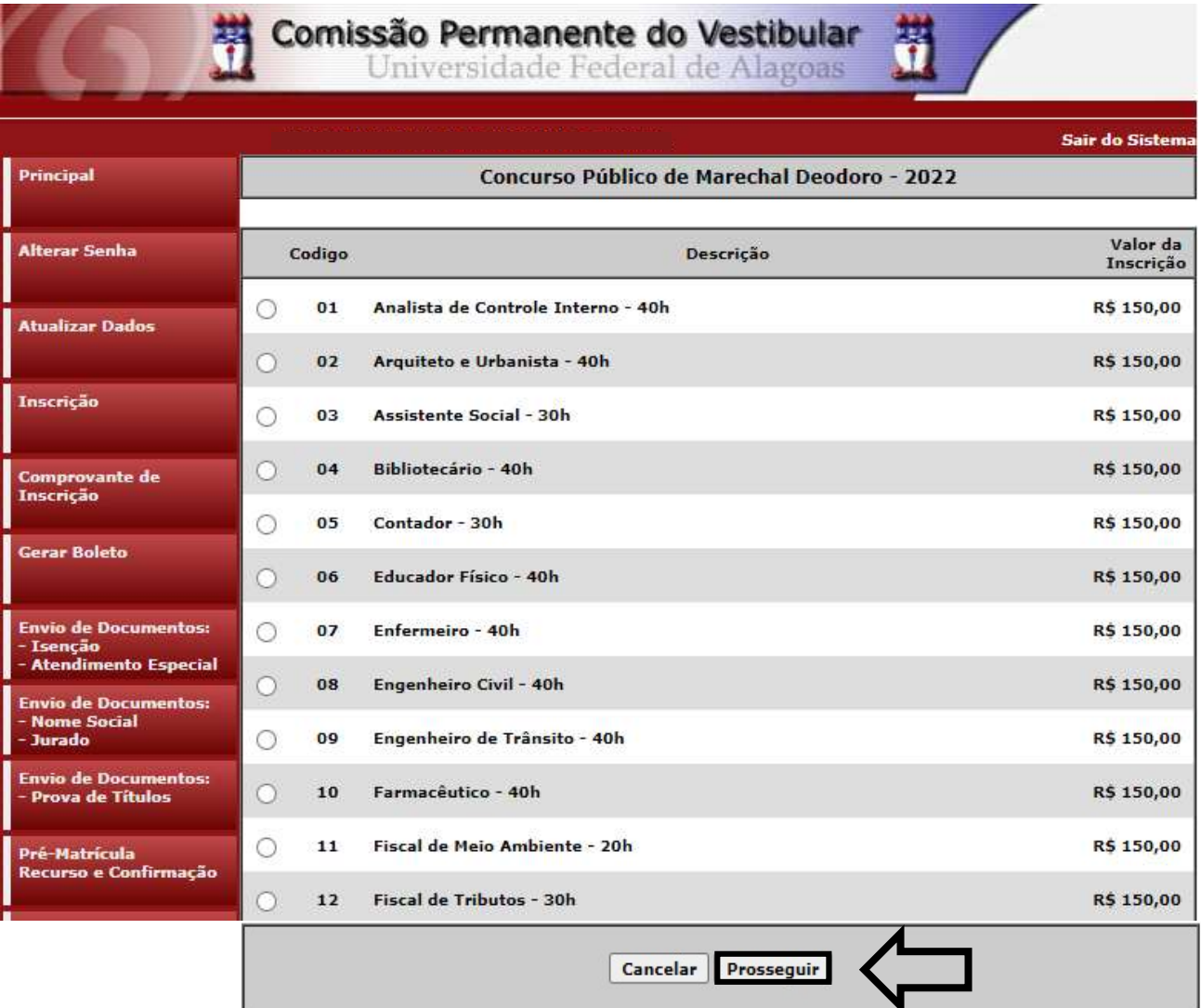

#### Figura 7 – Selecionar cargo que deseja concorrer

- 10. Na tela seguinte, o candidato deverá assinalar:
	- a. se deseja concorrer às vagas destinadas a Pessoas com Deficiência (item 1);
	- b. se deseja requerer a isenção da taxa de inscrição, conforme regras estabelecidas no Edital do concurso (item 2);
	- c. se necessita de algum atendimento especial para o dia da prova objetiva (item 3).

Após assinalar os campos (sim/não), o candidato deverá clicar em "Prosseguir".

## Figura 8 – Vagas candidatas/os PcD, solicitação de isenção de pagamento e Atendimento Especial

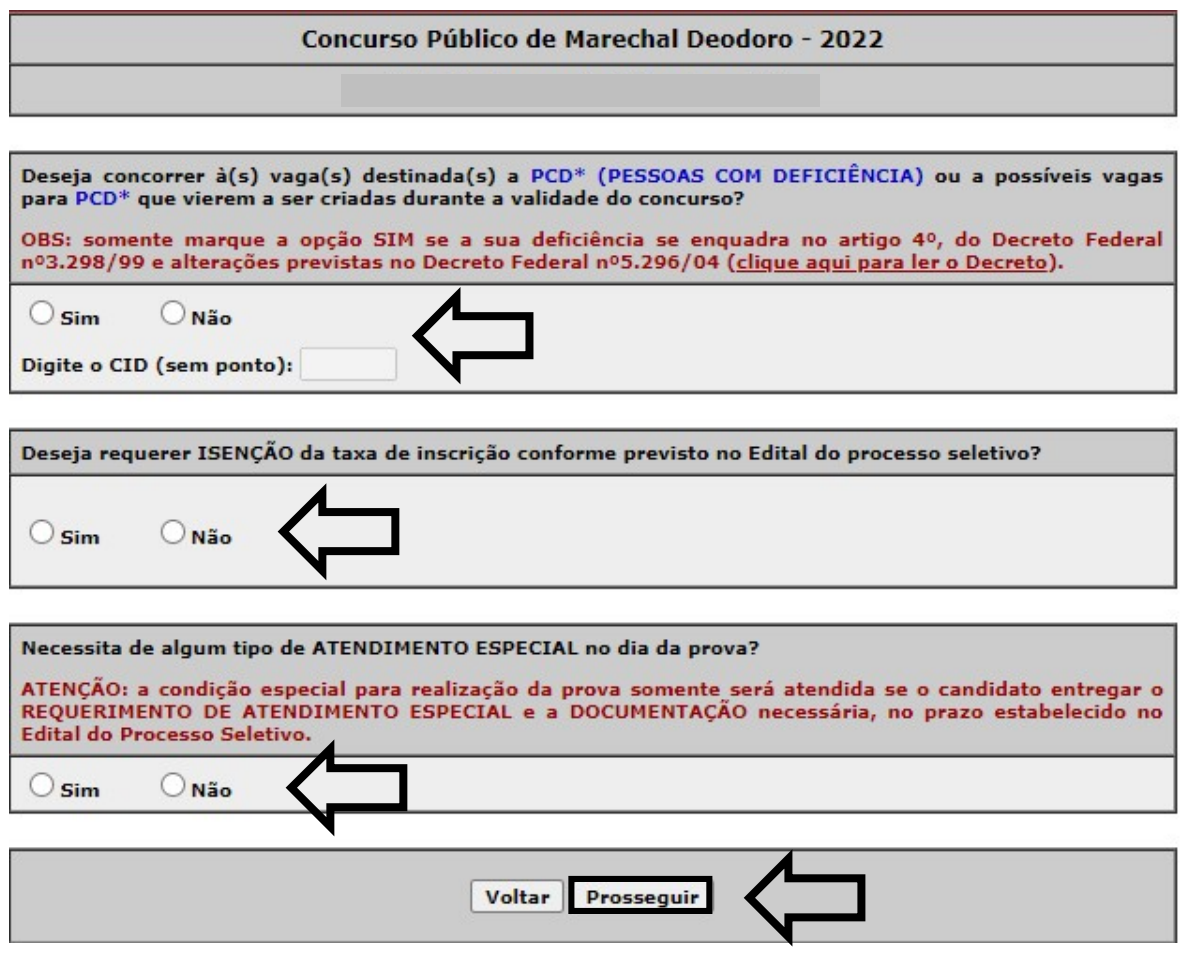

11. Em seguida, aparecerá a tela para confirmação de inscrição (Figura 9) O candidato deverá conferir as informações, e, caso esteja correto clicar em "Confirmar".

#### Figura 9 – Conferir dados e confirmar inscrição

#### CONFIRA E CONFIRME SUA INSCRIÇÃO:

Confira suas opções de inscrição abaixo e clique no botão [Confirmar] para finalizar.

**PROCESSO SELETIVO:** 

Concurso Público de Marechal Deodoro - 2022

CARGO/CURSO:

DESEJA CONCORRER À(S) VAGA(S) DESTINADAS(S) A PESSOAS COM DEFICIÊNCIA?

DESEJA REQUERER ISENÇÃO DA TAXA DE INSCRIÇÃO?

NECESSITA DE ATENDIMENTO ESPECIAL NO DIA DA PROVA?

ATENÇÃO: a condição especial para realização da prova somente será atendida se o candidato entregar o REQUERIMENTO DE ATENDIMENTO ESPECIAL e a DOCUMENTAÇÃO necessária, no prazo estabelecido no Edital do Processo Seletivo.

Voltar

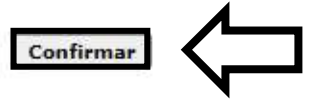

COPEVE / UFAL - Campus A.C. Simões Av. Lourival Melo Mota, s/n, Tabuleiro dos Martins, Maceió-AL - CEP: 57072-900 FONE: (82) 3214-1692 / 3214-1694

12. Após confirmar os dados, aparecerá a tela a seguir (Figura 10). O boleto estará disponível para pagamento 1 dia útil após a realização da inscrição.

Figura 10 – Boleto estará disponível para pagamento 1 dia útil após a inscrição.

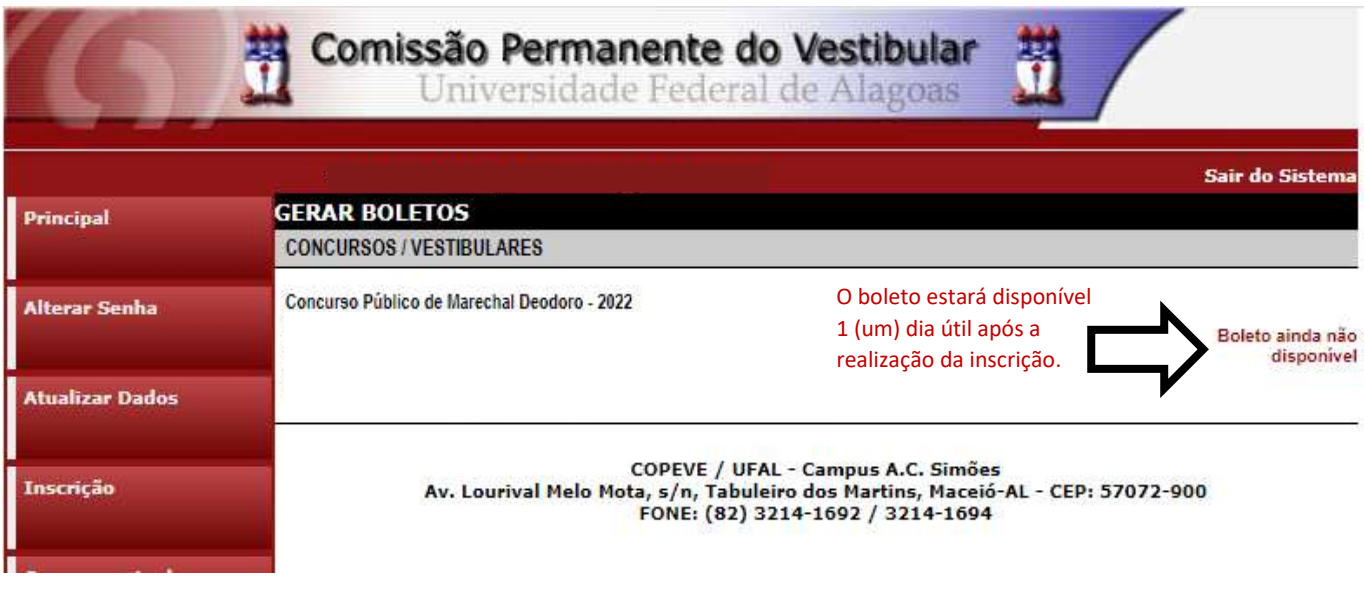

13. Para imprimir seu Comprovante de inscrição no concurso público, clicar em "Comprovante de Inscrição" (seta 1) e posteriormente em "Comprovante" (seta 2).

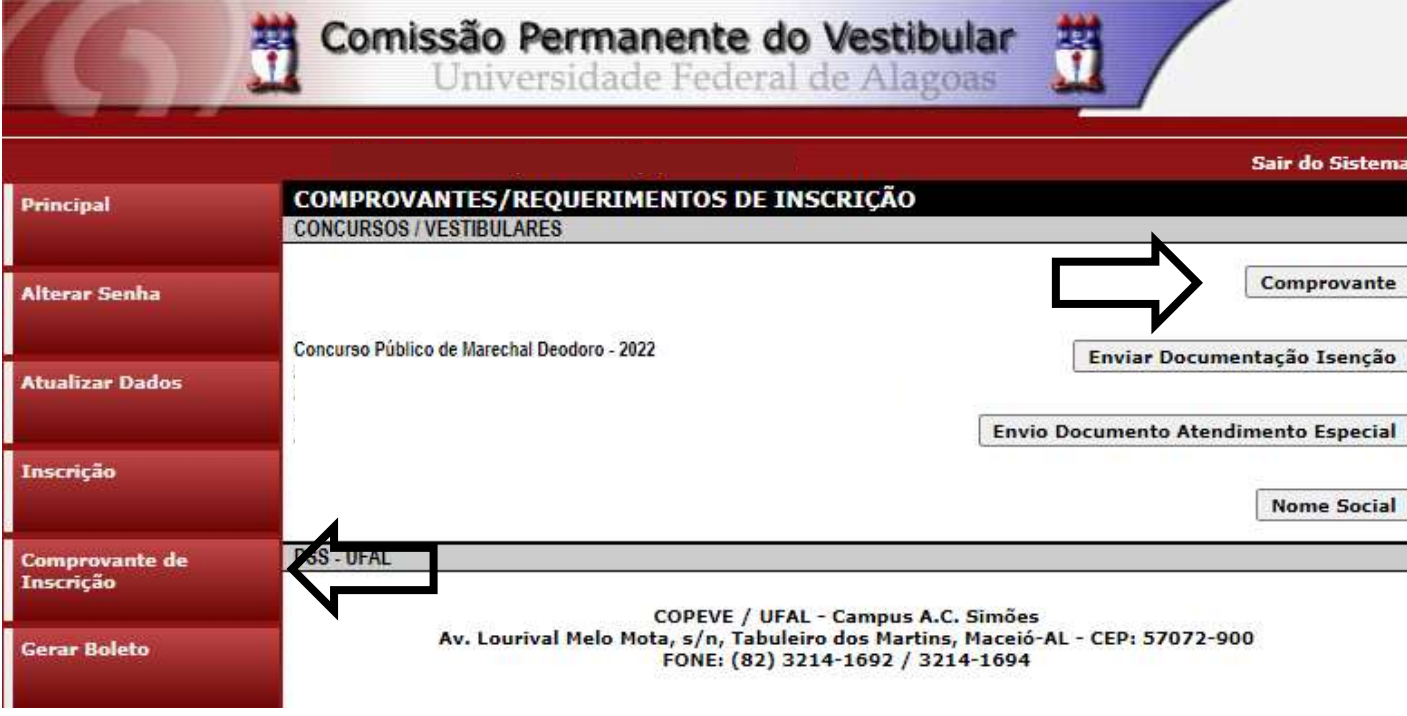

## Figura 11 – Comprovante de Inscrição

14. Será aberta a tela "Comprovante de Inscrição", onde o candidato poderá conferir todos os dados de sua inscrição.

- Fique atento, pois caso o pagamento do boleto ainda não tenha sido efetuado (seta 1) constará o status da inscrição como "Pagamento não confirmado", sendo importante a reimpressão do Comprovante de Inscrição após a confirmação do pagamento do boleto.

- Para impressão do Comprovante de Inscrição, o candidato deverá clicar em "Imprimir" (seta 2).

|                                                                         | Comissão Permanente do Vestibular<br>Universidade Federal de Alagoas                             |
|-------------------------------------------------------------------------|--------------------------------------------------------------------------------------------------|
|                                                                         | Sair do Sistema                                                                                  |
| Principal                                                               | <b>COMPROVANTE DE INSCRIÇÃO</b>                                                                  |
| <b>Alterar Senha</b>                                                    | <b>INFORMAÇÕES DO CANDIDATO</b><br>CPF:<br>Nome:                                                 |
| <b>Atualizar Dados</b>                                                  | Identidade:<br>Emissão:<br>Sexo:                                                                 |
| Inscrição                                                               | Data De Nascimento:                                                                              |
| <b>Comprovante de</b><br>Inscrição                                      | <b>Endereco:</b><br><b>Município:</b><br>CEP:                                                    |
| <b>Gerar Boleto</b>                                                     | 57046-365<br><b>Telefone Residencial:</b>                                                        |
| <b>Envio de Documentos:</b><br>- Isenção<br><b>Atendimento Especial</b> | <b>Telefone Celular:</b><br>Nome Da Mãe:                                                         |
| <b>Envio de Documentos:</b><br>- Nome Social<br><b>Jurado</b>           | E-Mail:                                                                                          |
| <b>Envio de Documentos:</b><br>- Prova de Títulos                       | INFORMAÇÕES DA INSCRIÇÃO<br><b>Processo Seletivo:</b>                                            |
| Pré-Matrícula<br>Recurso e Confirmação                                  | Número De Inscrição:<br>Cargo/Curso:                                                             |
| Requerimento de<br>Atendimento Especial                                 | Deseja Concorrer À(S) Vaga(S) Destinada(S) A Pessoas Com Deficiência:                            |
| <b>Recursos</b>                                                         | Deseja Obter Isenção Da Taxa De Inscrição:<br>Necessita De Atendimento Especial No Dia Da Prova? |
| Vista de Prova                                                          | Data Da Inscrição:                                                                               |
| <b>Colaborador</b>                                                      | Situação Da Inscrição:<br>Inscrição pendente de confirmação<br>COPEVE / NEPS / UFAL              |
| <b>Banca</b>                                                            | 11/10/2022<br><b>IMPRIMIR</b>                                                                    |

Figura 12 – Comprovante de Inscrição